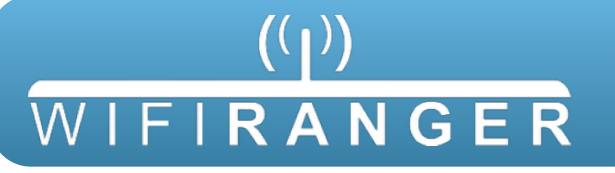

- **1** Turn power switch to on for **Sky4** then wait 3 minutes
- **2** Wirelessly connect your mobile device or laptop to **Sky4** router's broadcast
	- **A)** Find **Pvt.WiFiRanger\_Sky4.XXYY** network
	- **B)** Enter Password **changemenowXXYY** when prompted

## **DEDUCING SKY4 PASSWORD & CONTROL PANEL ADDRESS**

Replace **XXYY** with first and last pairs seen when scanning for WiFi with your computer to deduce the Password and Control Panel Address of your unique Sky4. For example, if your computer sees the broadcast Pvt.WiFiRanger\_Sky4.**1234** you would deduce the following:

**PASSWORD:** changemenow**1234 CONTROL PANEL ADDRESS:** 10.1**12**.**34**.1:8080

- **3** Open web browser on your mobile device or laptop (Safari, Chrome, Internet Explorer, Firefox, etc.)
- **4** Go to Control Panel of **Sky4** by entering **10.1XX.YY.1:8080** into address bar

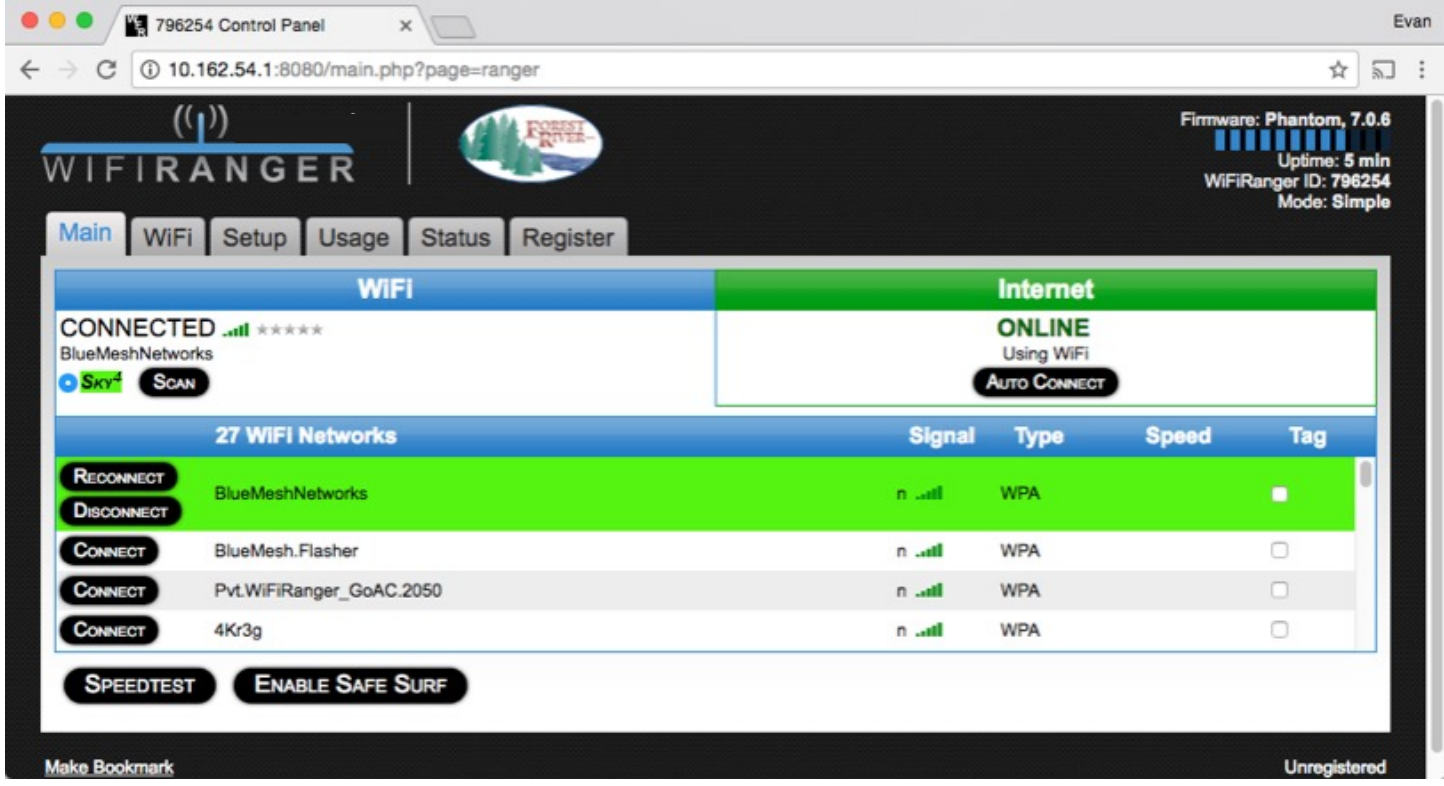

**5** Get **Sky4** online by clicking Scan and then Connect onto desired WiFi Network

 *Now enjoy using the internet with boosted WiFi strength and more security!*

Scan for Quick Start video DOWNLOAD COMPLETE **USER MANUAL** ONLINE AT **[WIFIRANGER.COM](http://WIFIRANGER.COM)**

*Email support at [questions@wifiranger.com](mailto:questions@wifiranger.com) or call at 208.321.5544 x2*